# **UPS Dynamic Shipping Addon**

## *Purpose*

This addon addresses some of the shortcomings in the cart shipping modules related to UPS real-time quotes.

Shortcomings are:

- 1. There is no delivery time specified (other than what's configured) for the shipping methods.
- 2. There is no ability to utilize any Saturday Delivery methods that are applicable for a particular pickup date..
- 3. The types of services returned by the cart's UPS real-time quote method is restricted to a subset of shipping services available (actually a UPS issue). Hence, Saturday delivery and various timeof-day (like Early AM) are not available.

This addon addresses the above points as follows:

- 1. The addon uses the UPS "Time In Transit" module to determine exactly which shipping services are available for a particular pickup date/time.
- 2. Time In Transit will return Saturday Delivery options if they are relevant to the pickup day/time.
- 3. Rate quotes are based on the shipping methods returned by Time In Transit.

There are many options which can be configured within the addon. These are:

**Cut-off Pickup Hour** – Cut-off hour for pickup (assumes Daily Pickup)

**Cut-off Pickup Minute** – Minute of the hour in 10 minute increments

**Pickup Days** – The days of the week where a scheduled pickup happens.

**Monetary Value** – The valuation to be used for rate quotes **Show Time-of-day** – Whether to show the time of day in the delivery time or whether to just use the date.

**Sort Order** – Ascending or descending sort order based on delivery time.

**Other Ship Methods** – show above or below the UPS Dynamic shipping methods.

**Use UPS Names** – Whether to use the names retuned by the Time In Transit module or the names configured in the cart. (note: new shipping methods always have the UPS names configured into the cart when they are created).

See below for a screen shot of the addon options.

### *Installation*

Installation is as automatic as possible. It has been tested with version 2.0.12.

A download link will be enabled following capture of your payment. You will be emailed with the link to download the archive. Upon receipt of your order we will contact you to verify the Domain Name you submitted with the order and to send you the license key. This addon is licensed software. Failure to enter the license key and/or if the key does not match the domain where the addon is being used will cause the addon to be disabled. Please contact us if you encounter any problems if you feel you've entered the license key correctly and the domain name is accurate. Note: EZ Merchant Solutions customers do not need to enter a license key, it will default to using the cart license key if empty.

#### **Installation Steps**

- 1. After downloading the archive, extract it in the root of your store. This will "load" the addon into the system.
- 2. Go to Administration->Addons and click "Install" for the UPS Dynamic Shipping addon. This will install the addon and the needed files.
- 3. Click the *edit* link beside the UPS Dynamic Delivery addon and configure the settings you want. Be sure to enter the license key we sent you **exactly**. Then click Save.

This will kick-off the internal installation of the needed *hook* for the addon to operate. You should see a green notification message indicating that the hook was installed successfully. If not, please verify that the hook installed correctly, especially if you are not running 2.0.12. To do this, edit the file core/fn.cart.php. Search for a line that looks like: fn\_set\_hook('dynamic\_shipping\_rates', \$methods, \$location, \$package info, \$shipping rates, \$found rates);

If you do NOT see this line then that part of the installation failed. Please contact us and we will direct you on how to manually install the hook.

The installation is now complete. To test, add any product to the cart and then select *View cart*. Click *Estimate shipping* and enter your country, state/province and zip code. Then click *Estimate*. You should see the results displayed in the estimation area sorted by time of delivery (see screen shot below).

## *Customization*

There are no customizations available for this addon outside the addon settings.

## *Screen Shots*

Two screen shots follow. The first is what the customer sees upon doing a *Estimate Shipping* or in the *Shipping* section of the *Checkout* page.

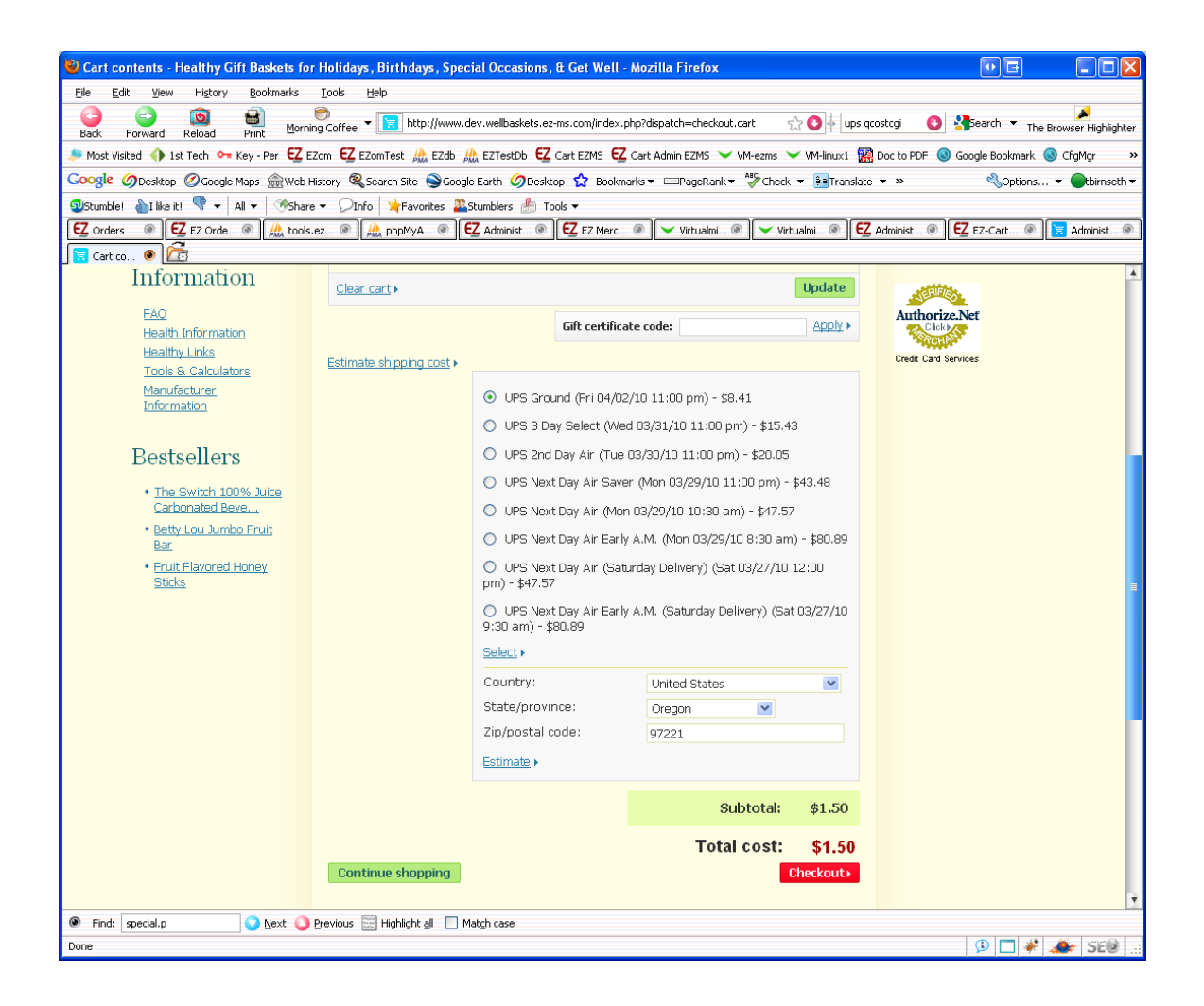

The second screen shot shows the addon settings page in the Admin area.

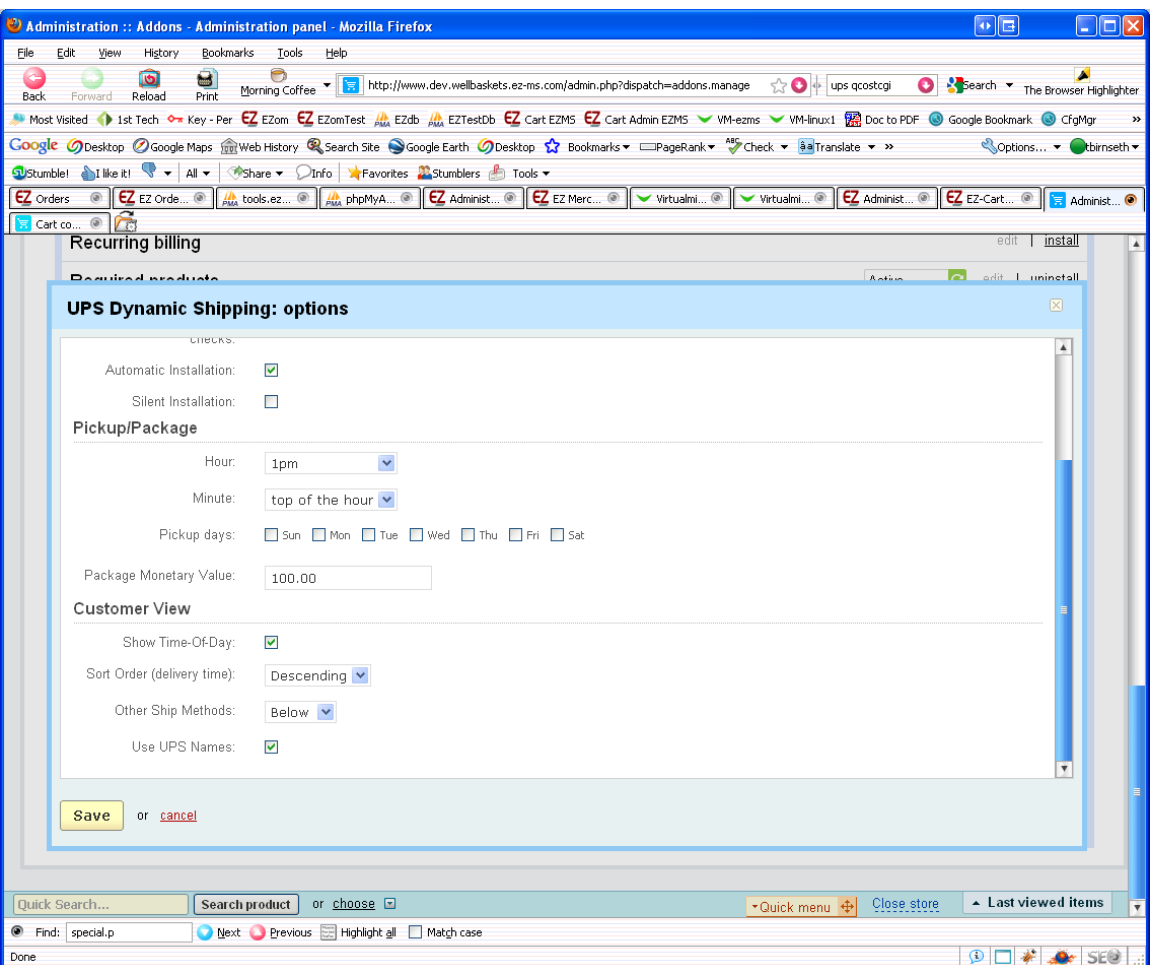

# *Contact Us*

If you have any difficulty you can contact us via one of the following contact points:

- Email – [support@ez-ms.com](mailto:support@ez-ms.com)
- Phone  $(503)$  906-3563

We will do our best to ensure you are satisfied.